# **3.** 調達資料ダウンロード

### **3.1** 調達資料ダウンロード

「調達資料ダウンロード」について以下の操作を行います。調達ポータル (https://www.p-portal.go.jp/)で公開されている本システムの調達資料ダウンロードリ ンクより、本システムで登録された調達資料のみダウンロードすることができます。

[3.1.1](#page-0-0) [登録されている連絡先情報を利用して調達資料をダウンロードする](#page-0-0) [3.1.2](#page-3-0) [連絡先情報を入力して調達資料をダウンロードする](#page-3-0)

### <span id="page-0-0"></span>**3.1.1** 登録されている連絡先情報を利用して調達資料 をダウンロードする

調達ポータル(https://www.p-portal.go.jp/)で登録された調達資料をダウンロードす る調達案件を選択し、本システムに登録されている連絡先情報を利用して調達資料をダウ ンロードします。

<mark>ポイント</mark>:調達ポータル (https://www.p-portal.go.jp/) にて、検索条件を入力し、調 達情報の検索を行います。該当の調達情報について調達資料が登録されている場合、調達 資料のダウンロードリンクが表示されます。

[\(1\)](#page-0-1)[連絡先情報入力方法選択画面表示](#page-0-1) ↓ [\(2\)](#page-0-2)[利用者情報確認](#page-0-2) ↓ [\(3\)](#page-2-0)[調達資料ダウンロード](#page-2-0)

<span id="page-0-1"></span>**(1)** 連絡先情報入力方法選択画面表示

『連絡先情報入力方法選択』画面を表示します。

ポイント:調達ポータル (https://www.p-portal.go.jp/) において、調達情報の検索結 果として表示された調達資料のダウンロードリンクをクリックすると、『連絡先情報入力方 法選択』画面が表示されます。

#### <span id="page-0-2"></span>**(2)** 利用者情報確認

『連絡先情報入力方法選択』画面より、「電子調達システムに登録している連絡先情報を 利用する」を選択し次へボタンをクリックし、『電子証明書ログイン』画面を表示します。 ファイルタイプ証明書の場合は所定のフォルダに配置されていることを確認し、IC カー ドタイプ証明書の場合は IC カードをカードリーダに挿入します。

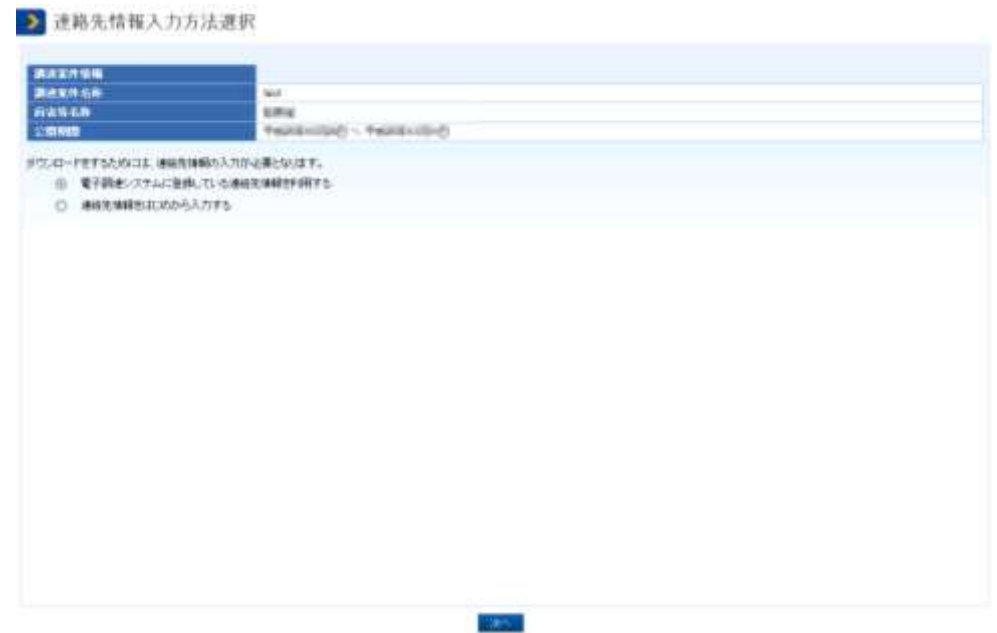

ログインボタンをクリックし、『PIN 番号入力ダイアログ』を表示します。

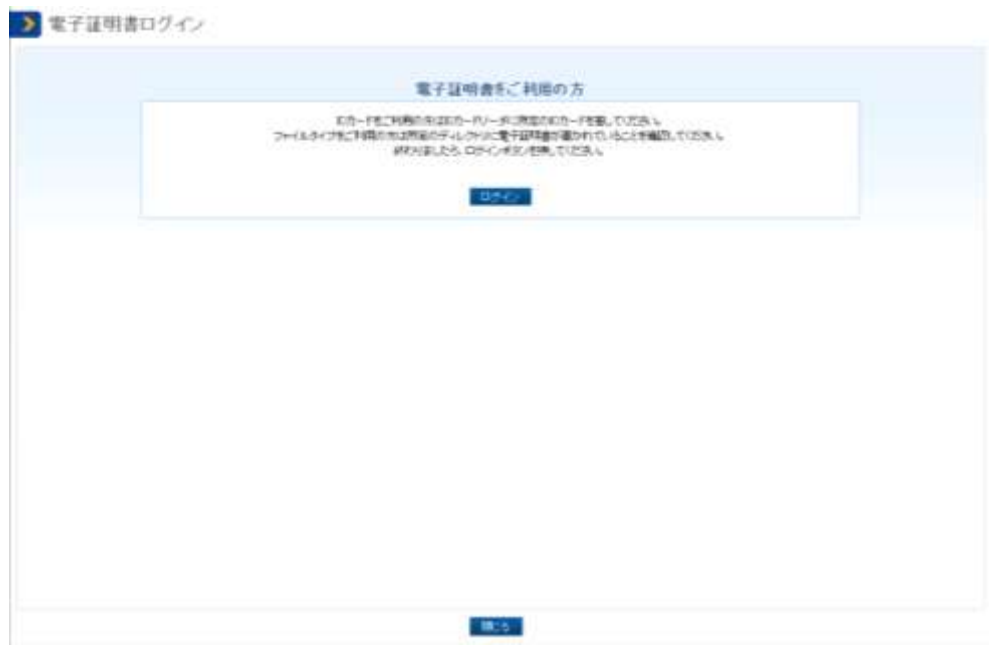

『PIN 番号入カダイアログ』に PIN 番号を入カし、OK ボタンをクリックし、『利用者情 報確認』画面を表示します。

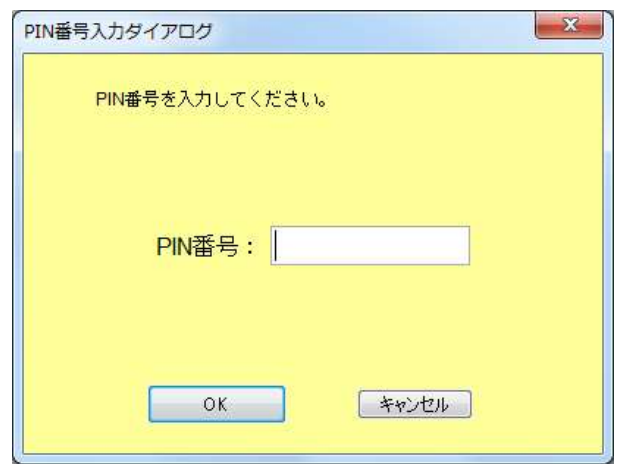

#### <span id="page-2-0"></span>**(3)** 調達資料ダウンロード

「[\(2\)](#page-0-2)[利用者情報確認」](#page-0-2)で表示した『利用者情報確認』画面から次へボタンをクリックし、 『調達資料一式ダウンロード』画面を表示します。

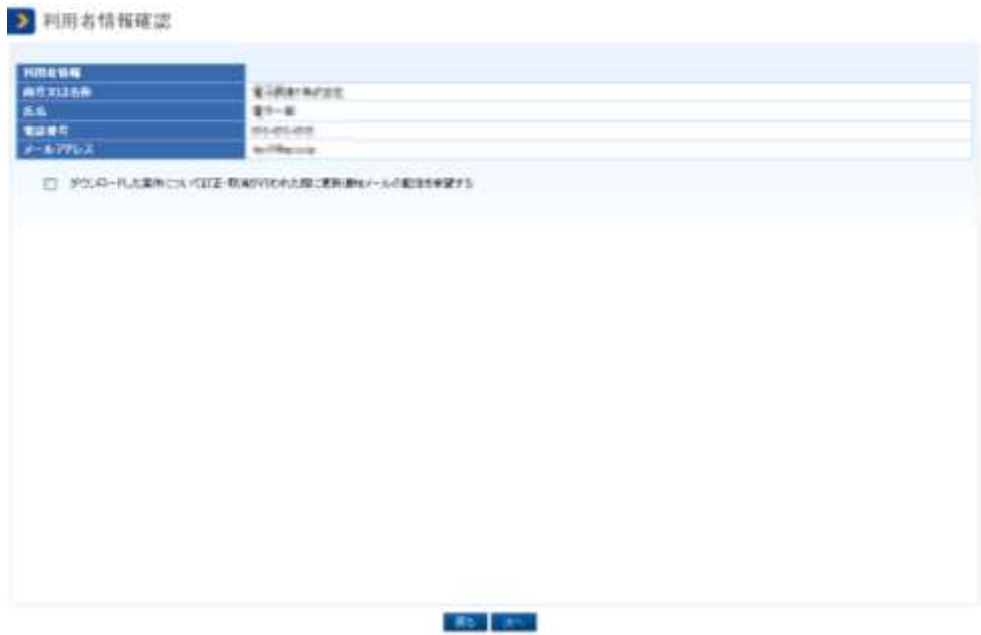

ポイント:「ダウンロードした案件について訂正・取消が行われた際に更新通知メールの 配信を希望する」にチェックし調達資料をダウンロードすることで、対象の調達案件が訂 正、または取消された場合、<利用者情報>「メールアドレス」に表示されているメール アドレス宛てに通知されます。

ダウンロードボタンをクリックすることで、<添付資料>に表示されているファイルが 全てダウンロードできます。

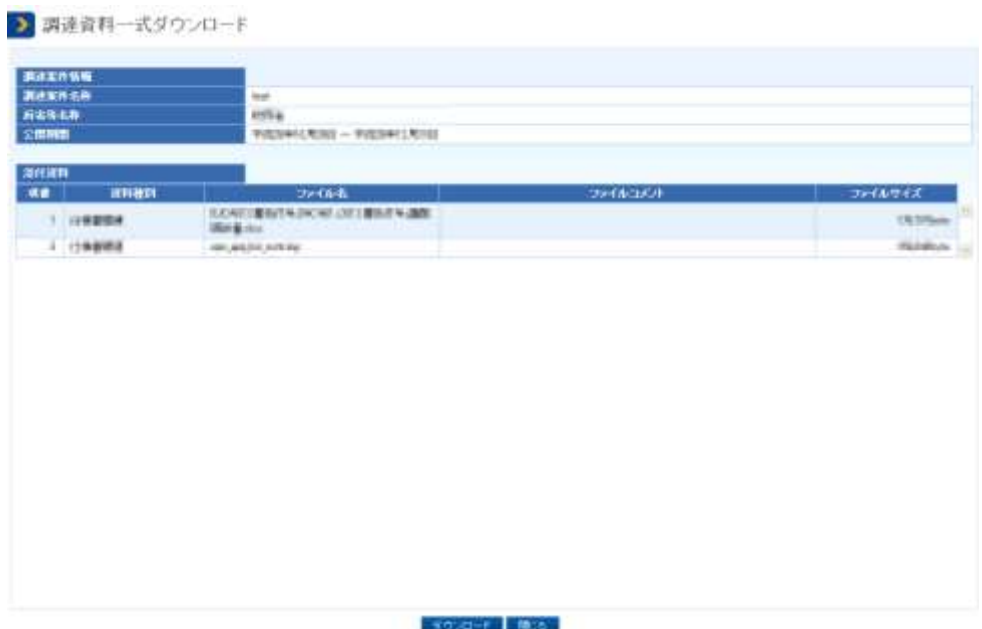

## <span id="page-3-0"></span>**3.1.2** 連絡先情報を入力して調達資料をダウンロードす る

調達ポータル(https://www.p-portal.go.jp/)で登録された調達資料をダウンロードす る調達案件を選択し、連絡先情報を入力して調達資料をダウンロードします。

ポイント:調達ポータル (https://www.p-portal.go.jp/) にて、検索条件を入力し、 調達情報の検索を行います。調達資料が登録されている場合、調達資料のダウンロードリ ンクが表示されます。

[\(1\)](#page-3-1)[連絡先情報入力方法選択画面表示](#page-3-1)

↓ [\(2\)](#page-4-0)[利用者情報確認](#page-4-0)  $\perp$ [\(3\)](#page-5-0)[調達資料ダウンロード](#page-5-0)

#### <span id="page-3-1"></span>**(1)** 連絡先情報入力方法選択画面表示

『連絡先情報入力方法選択』画面を表示します。

<mark>ポイント</mark>:調達ポータル (https://www.p-portal.go.jp/) において、調達情報の検索 結果として表示された調達資料のダウンロードリンクをクリックすると、『連絡先情報入力 方法選択』画面が表示されます。

## <span id="page-4-0"></span>**(2)** 利用者情報確認

「[\(1\)](#page-0-1)[連絡先情報入力方法選択画面表示」](#page-0-1)で表示した『連絡先情報入力方法選択』画面よ り、「連絡先情報をはじめから入力する」を選択し次へボタンをクリックすることで、『利 用者情報入力』画面を表示します。

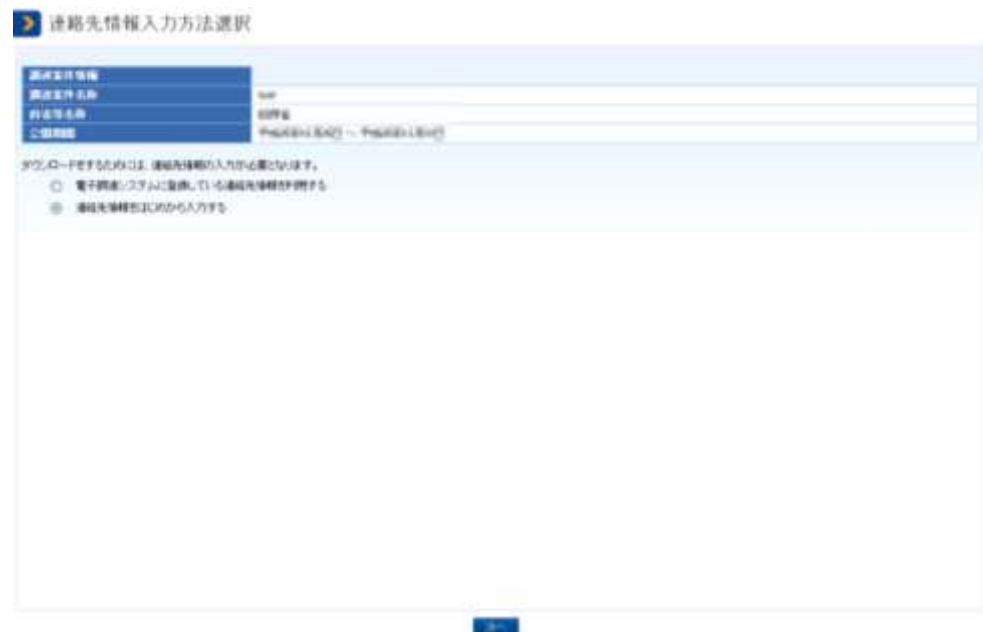

入力項目を設定後、次へボタンをクリックし『利用者情報確認』画面を表示します。

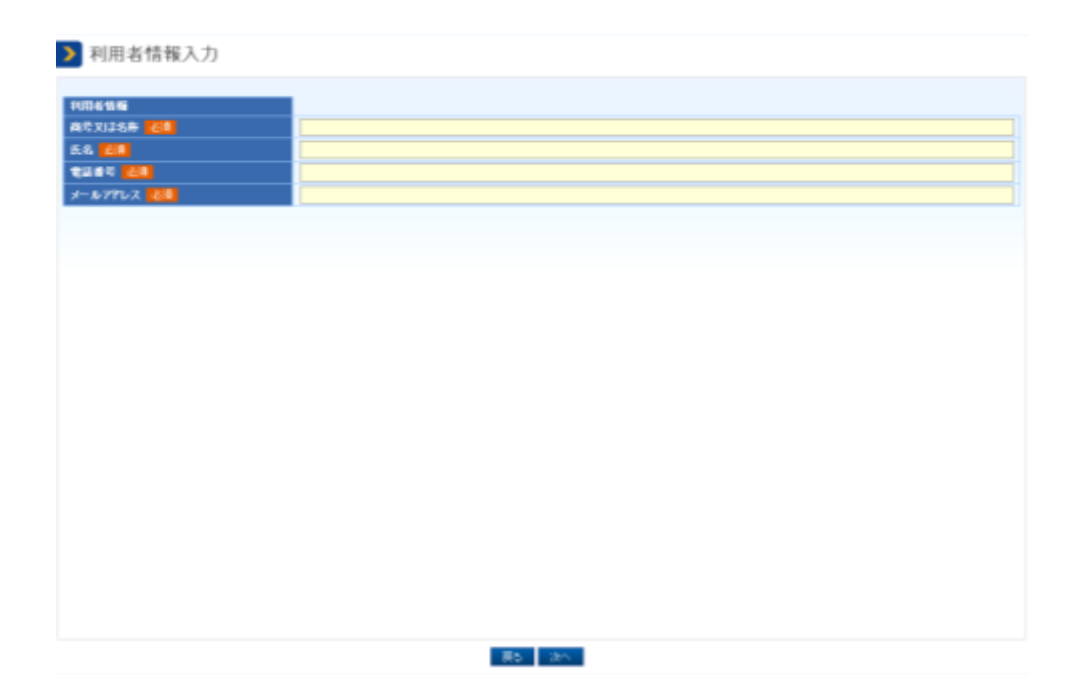

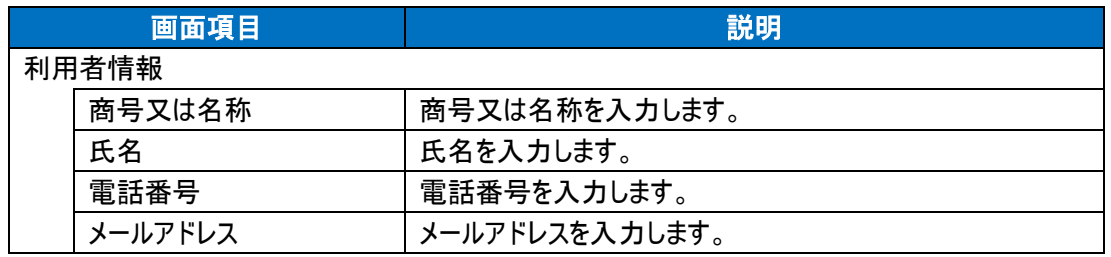

### <span id="page-5-0"></span>**(3)** 調達資料ダウンロード

「[\(2\)](#page-4-0)[利用者情報確認」](#page-4-0)で表示した『利用者情報確認』画面から次へボタンをクリックし、 『調達資料一式ダウンロード』画面を表示します。

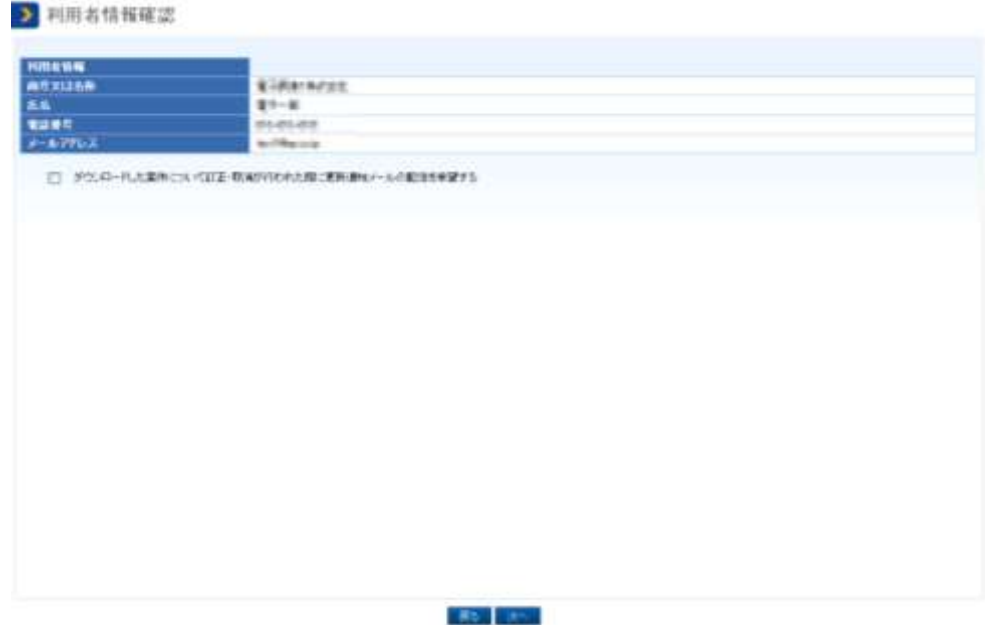

ポイント:「ダウンロードした案件について訂正・取消が行われた際に更新通知メールの 配信を希望する」にチェックし調達資料をダウンロードすることで、対象の調達案件が訂 正、または取消された場合、<利用者情報>「メールアドレス」に表示されているメール アドレス宛てに通知されます。

ダウンロードボタンをクリックすることで、<添付資料>に表示されているファイルが 全てダウンロードできます。

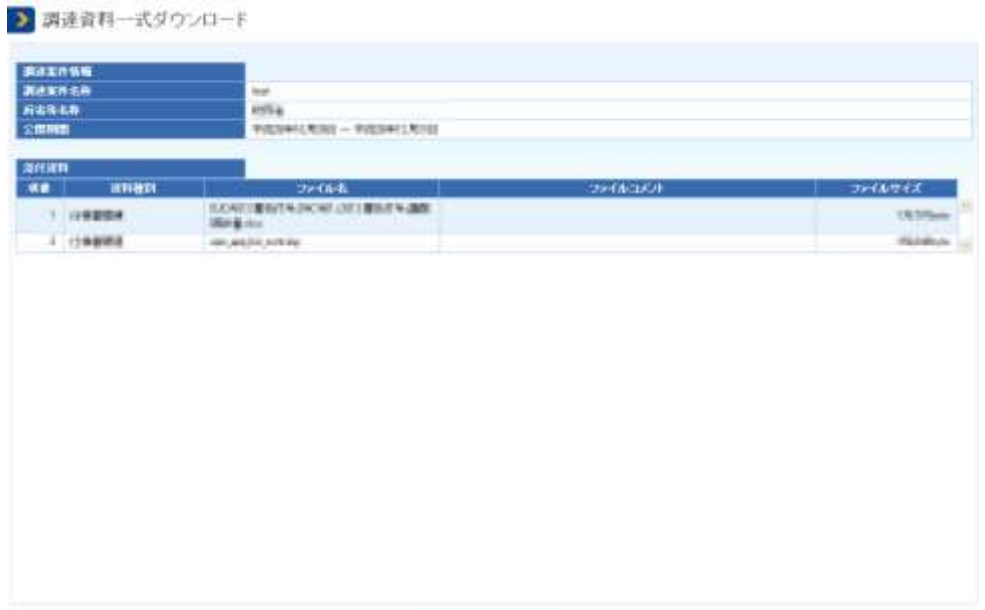

| 5ウ/ロード | 精(の)